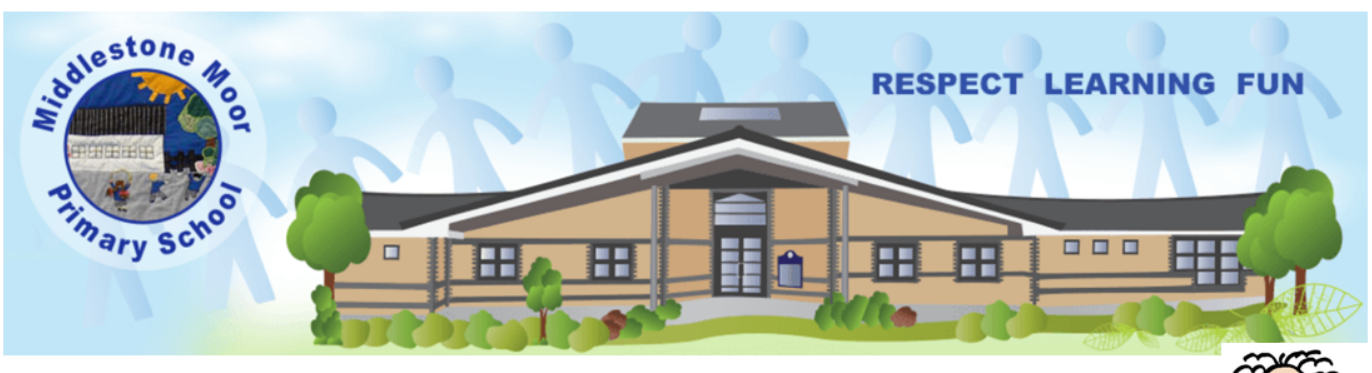

# Meet the teacher!

Dear Parent,

Unfortunately the rising cases of Covid in the Durham area mean that we will not be able to invite yourself and your child to school for a visit in person. Instead we will arrange an online personal meeting with you.

At this meeting you can meet your child's class teacher and pass on any information or ask any questions you have regarding your child's start at school. It would also be lovely for your child to say "hello" to the teacher if they are around at the time.

TeachC<sup>r</sup>

Your meeting can be booked by following the information overleaf (which will also be on the school website). Our meeting system allows for 10 minute meetings only however if a longer time is needed with the class teacher, a further telephone conversation can be arranged.

Booking will open from 9.00am on Thursday 8th July . Appointments can be booked between the following times :

Mrs Suluga's class - Monday 12th 10am - 12 noon and 1pm to 4pm.

Ms Luke's class - Tuesday 13th 3.30pm-5.00pm.

This would not have been our chosen transition for the children starting with us in September but I know you will understand that everyone's safety has to come first. In September the children will have the opportunity to attend school for half days only during the first seven school days and this will support them to settle into the Reception unit and get to know their teachers and friends. This is what we had to do in 2020 and the children all made a very happy and settled start to school.

If you have any questions or queries, please just give us a call.

The teachers are really looking forward to meeting you and hopefully your child.

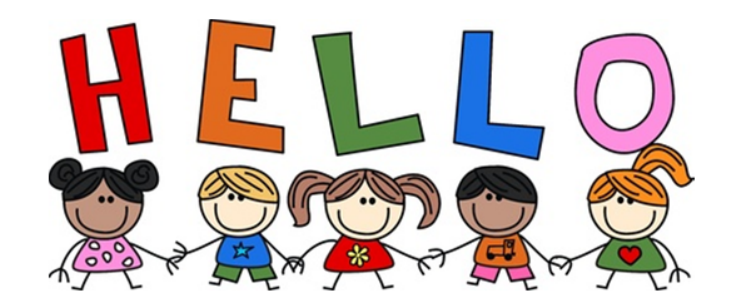

# **Parents' Guide for Booking Appointments**

Browse to<https://middlestonemoor.schoolcloud.co.uk/>

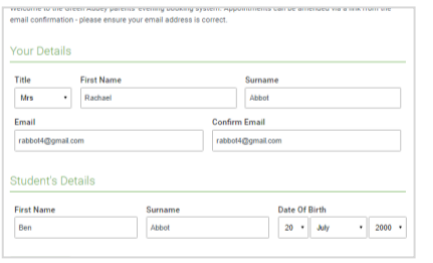

# **Step 1: Login**

Fill out the details on the page then click the *Log In* button. A confirmation of your appointments will be sent to the email address you provide.

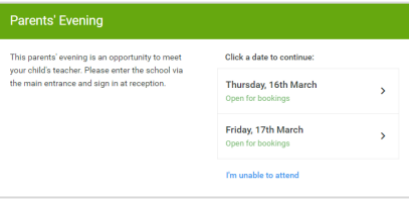

# **Step 2: Select Parents' Evening**

Click on the date you wish to book. Unable to make all of the dates listed? Click *I'm unable to attend*.

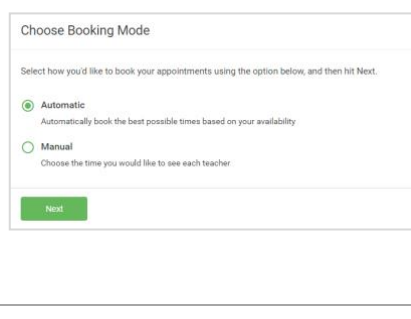

# **Step 3: Select Booking Mode**

Choose *Automatic* if you'd like the system to suggest the shortest possible appointment schedule based on the times you're available to attend. To pick the times to book with each teacher, choose *Manual*. Then press *Next*.

We recommend choosing the automatic booking mode when browsing on a mobile device.

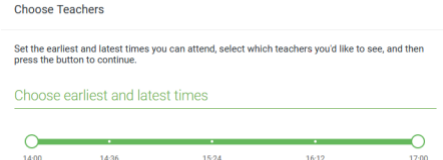

Your availability: 14:00 - 17:00

#### **Step 4: Select Availability**

Drag the sliders at the top of the screen to indicate the earliest and latest you can attend.

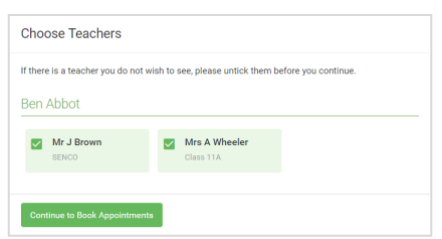

# **Step 5: Choose Teachers**

Select the teachers you'd like to book appointments with. A green tick indicates they're selected. To de-select, click on their name.

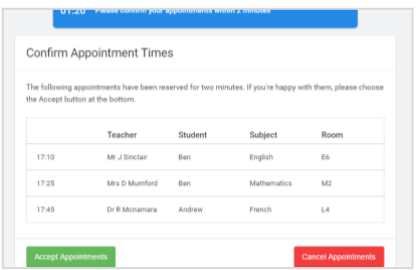

# **Step 6: Book Appointments (Automatic)**

If you chose the automatic booking mode, you'll see provisional appointments which are held for 2 minutes. To keep them, choose Accept at the bottom left.

If it wasn't possible to book every selected teacher during the times you are able to attend, you can either adjust the teachers you wish to meet with and try again, or switch to manual booking mode.

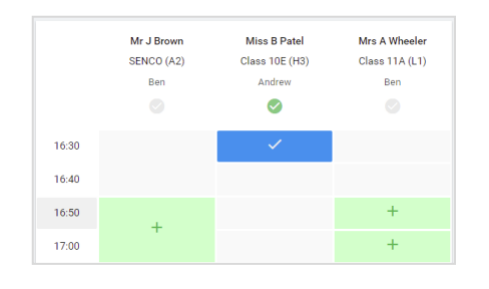

# **Step 7: Book Appointments**

Click any of the green cells to make an appointment. Blue cells signify where you already have an appointment. Grey cells are unavailable. To change an appointment, delete the original by hovering over the blue box and clicking *Delete*. Then choose an alternate time. You can optionally leave a message for the teacher to say what you'd like to discuss, or raise anything beforehand.

Once you're finished booking all appointments, at the top of the page in the alert box, press *click here* to finish the booking process.

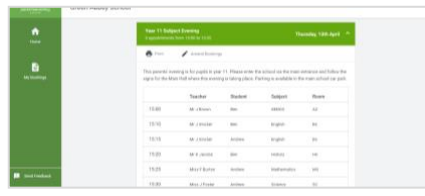

# **Step 8: Finished**

All your bookings now appear on the My Bookings page. An email confirmation has been sent and you can also print appointments by pressing *Print*. Click *Subscribe to Calendar* to add these and any future bookings to your calendar.

To change your appointments, click on *Amend Bookings*.